# *Use KBART files to edit WorldCat knowledge base collections* **Class Handout**

## **Search for collections, providers, or titles**

Depending on the information that you have about your materials, you can search for collection, for provider, or for title

- Click **Collection Manager**
- Under Scope, select:
	- **Collection**
	- **Title**
		- o Can search OCLC number, ISBN number of the title, or ISSN of the title
	- **Provider**
	- Activity History
	- Data Sync Collection
- Option to leave the search box empty and limit search by using "My Selected Collections"
- Limit by "My Selected Collections"
- If selected, the search will return results with your library's collections
- If not selected, the search will return results from the global WorldCat knowledge base and any collections your library has created.
- Use **Filter by…** to refine search results

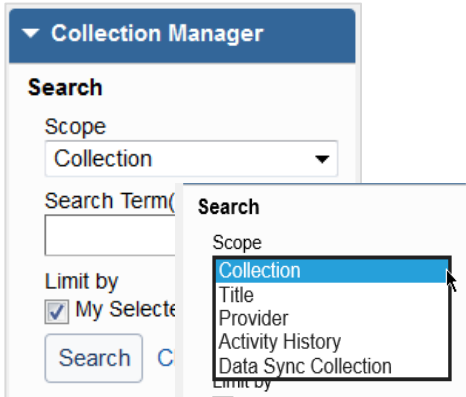

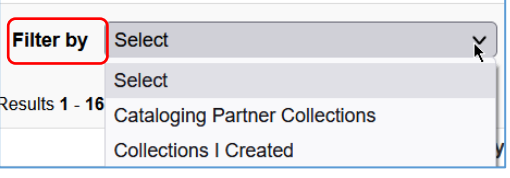

## **Select and edit knowledge base collections with KBART file**

#### **1. Download KBART file**

- Under the collection search results, click the desired collection to open it
- Click **Collection Actions** menu
- Select **Download titles in this Collection**
	- Scope = **Available titles in collection**, *OR* **My Selected Titles**

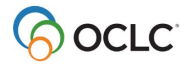

- Click **Download**
- Save file to edit later or open file to edit in a spreadsheet program

#### **2. Edit titles in a spreadsheet program (***preferably EXCEL***)**

- Global vs. Local edits
	- o **Global** changes made to a global field are applicable to all libraries (e.g., Title Name)
	- o **Local** changes made to a local field are only applicable to the editing library (e.g., coverage information)
	- $\circ$  More information about global vs. local fields can be found here: Edit global collections [and titles](https://help.oclc.org/Metadata_Services/WorldShare_Collection_Manager/Release_notes/2021_Rearchitecture_release/Edit_global_collections_and_titles)
- Edit and delete titles to match your library-specific purchase or subscription
- Save file as a **tab-delimited** text file

#### **3. Upload KBART file**

In the desired collection:

- Click **Collection Actions** menu
- Select **Upload Titles to this Collection** Scope = **Update changes only**, *OR* **Replace all titles in collection**
- Click **Browse** button and locate the file to upload
- Click **Upload**
	- o You will see this message: **Upload is being processed**
- View the **upload preview** report

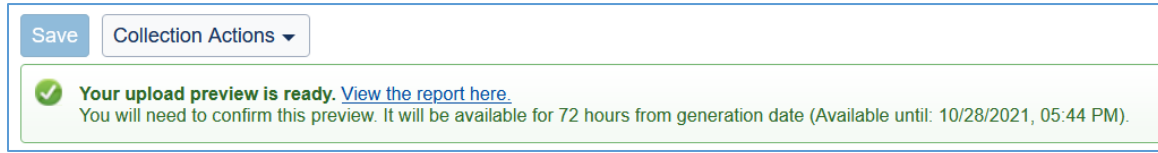

• **Approve** or **Discard** upload

## **Add new knowledge base collections with KBART file**

#### **1: Create a new local collection**

Under Collection Manager:

- Click **Create a Collection**
- Select **Knowledge Base Collection**
- Click **Create**

New collection screen displays (Required fields marked with red asterisk (\*)

- **Properties** accordion
	- o Enter a **Collection name**

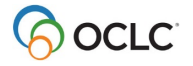

- o Use or change **Collection ID** (Note: needs to be unique)
- o Search for an existing **Provider** or **Create a Provider**
- **Linking** accordion
	- o Enter **Collection URL** as appropriate
	- o **Link scheme** OCLC can create a link scheme for new knowledge base collection and add it here. Provide OCLC Support [\(support@oclc.org\)](mailto:support@oclc.org) with the following information:
		- **Collection name, Collection ID, and Provider**
		- Sample search from current provider to full-text
		- **Username and password**
- Click **Create** to add new collection

#### **2: Add titles to a new collection with a KBART file**

- **Create a** collection of titles in spreadsheet program. Each row contains information for one title
	- a) Add title using KBART formatting (*see section below*)
	- b) Use appropriate value in the ACTION field for each title:

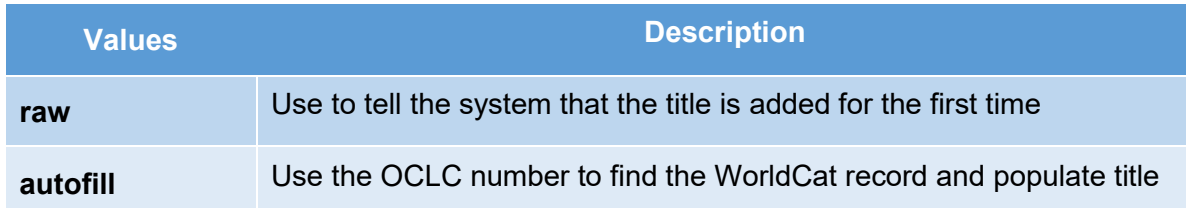

- c) Save KBART file as a **tab-delimited text (.txt)** file type
- **Upload** KBART file of titles
	- a) Select **Metadata**
	- b) Expand **Collection Manager**
	- c) **Search** for the desired collection
	- d) Navigate to the collection screen
	- e) Click **Collection Actions** menu
	- f) Select **Upload Titles to this Collection** Scope = **Update changes only**, *OR* **Replace all titles in collection**
	- g) Click **Browse** button and locate the file to upload
	- h) Click **Upload**
	- i) You will see this message: **Upload is being processed**
	- j) View the **upload preview** report

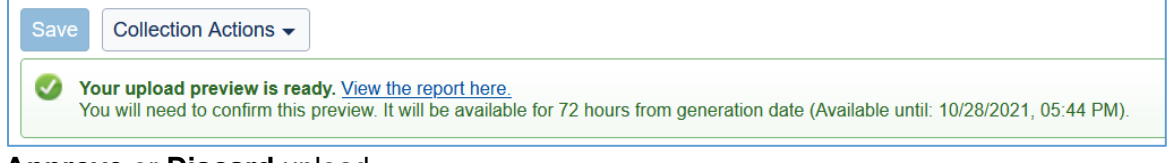

k) **Approve** or **Discard** upload

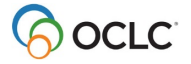

### • **KBART file** formatting

• Electronic serials

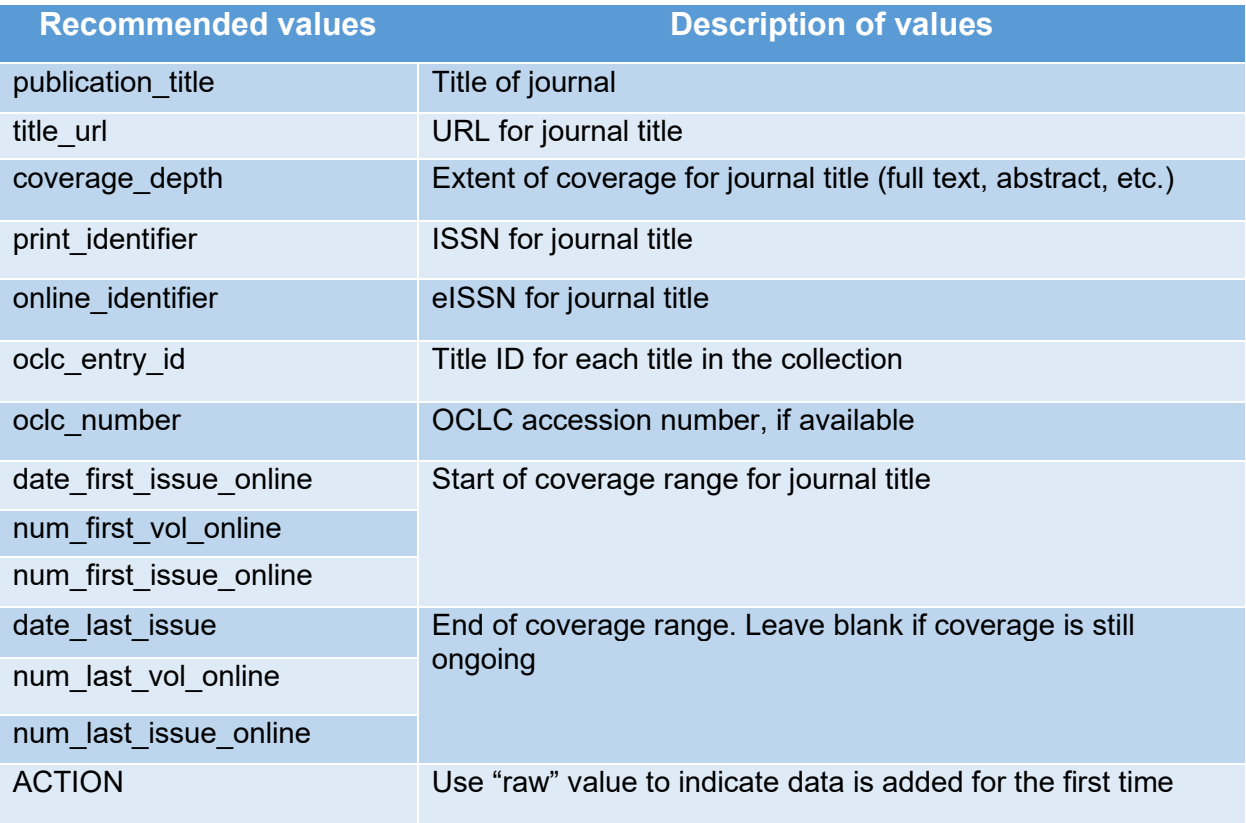

#### • Electronic books

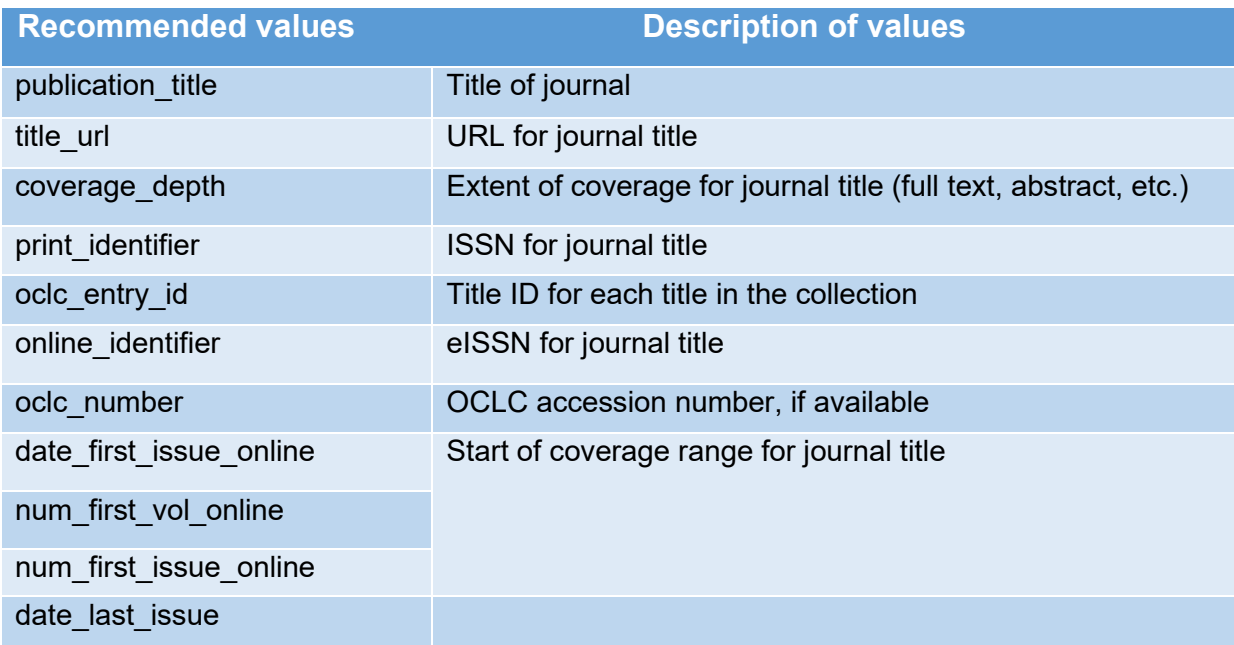

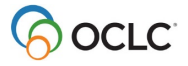

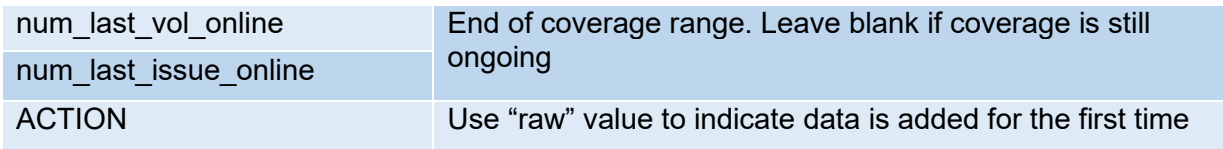

#### • Print serials

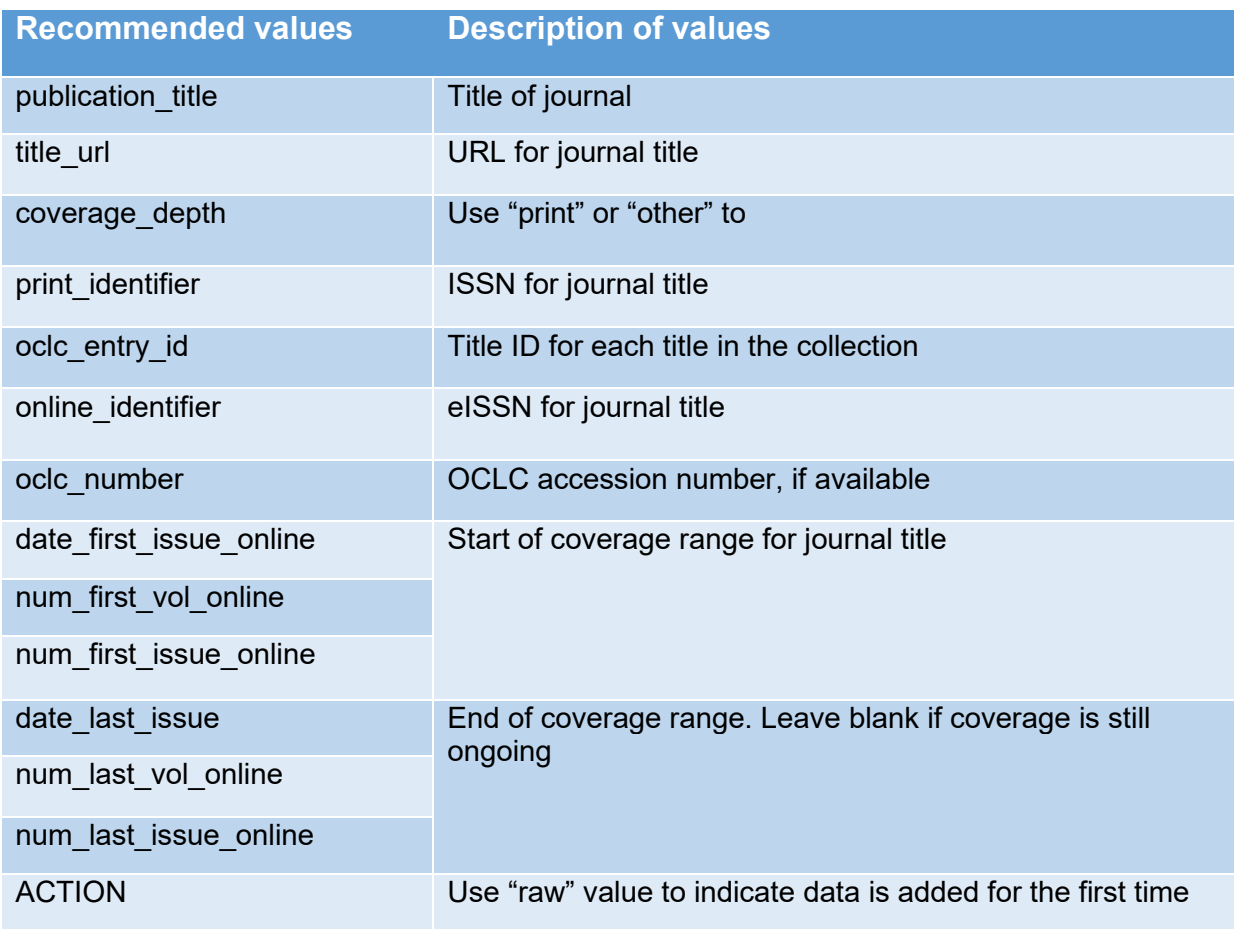

## **Promote local knowledge base collections**

Libraries can opt to promote a locally created collection the global WorldCat knowledge base.

To promote a locally created collection:

- Under **Collection Manager**, search for the collection
- In the collection results screen, open the desired collection
- Click **Collection Actions** menu
- Select **Promote Collection to Global Knowledge Base**
- Provide a **summary of changes**. Click **Continue**
- Once request has been submitted, you will see the following message:

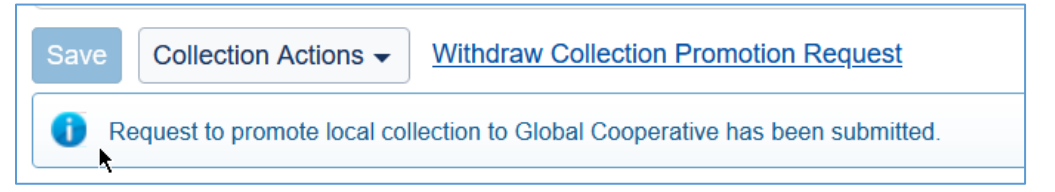

• Once the request is accepted and the collection promoted to a global collection, the collection ID and provider will change to:

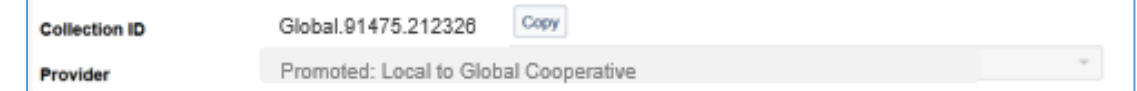

### **Delete knowledge base collection and/or titles**

#### **6: Remove holdings from knowledge base collections**

Depending on the changes with your library's electronic resources subscriptions, you may need to periodically remove holdings from an entire collection or individual selected titles in a collection.

To **Delete** an entire collection your library created:

- Under **Collection Manager**, search for the collection
- Search results screen displays
	- $\circ$  Identify the chosen collection
	- o Under **Selections,** click **Delete**

To **Delete** individual titles in a locally-created collection:

- Under **Collection Manager**, search for the collection
- Search results screen displays
	- o Identify the chosen collection
	- $\circ$  Click the collection name to display collection
		- Search for your chosen title(s)
		- Under **Selections**, click **Delete Title**

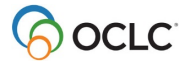

### **Support and Resources**

### **Community**

• **Community Center** <http://www.oclc.org/community/home.en.html>

### **Support & Training**

- **Documentation** [WorldShare Collection Manager](https://help.oclc.org/Metadata_Services/WorldShare_Collection_Manager)
- **Training** (includes instructor-led sessions, recordings, tutorials) [WorldShare Collection Manager](https://help.oclc.org/Metadata_Services/WorldShare_Collection_Manager/Training)

### **Office Hours**

- Via **WebEx** (no registration required)
- Details for access code and call-in numbers: [Office hours](https://help.oclc.org/Metadata_Services/WorldShare_Collection_Manager/Get_started/Collection_Manager_office_hours)

### **Contact Customer Support**

- **United States**: 1-800-848-5800 or [support@oclc.org](mailto:support@oclc.org)
- In your region: <http://www.oclc.org/support/contact-support.en.html>

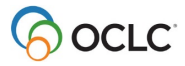